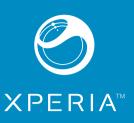

X10 mini pro User guide

3 Enter your password and tap Done

1 From the setup guide, tap Twitter

Phone overview

2 Ear speaker

4 Touch screen

5 Back key

6 Home key

7 Menu key

8 Keyboard

3 Notification LED

2 Tap Username, enter your username3 Enter your password and tap Done.

. When you are finished with the setup guide, tap Done

**Getting to know your phone** 

## **Important information**

Please read the Important information leaflet before you

Some of the services and features described in this User guide are not supported in all countries/regions or by all networks and/or service providers in all areas. Without limitation, this applies to the GSM International Emergency Number 112. Please contact your network operator or service provider to determine availability of any specific service or feature and whether additional ess or usage fees apply.

## **Experience more. Discover**

leed help? Get more, do more. Miss nothing. Visit about your phone

## User guide in the phone

An extended User guide is available in your phone. The extended User guide and more information is also available

From the **Home screen**, drag **A** upwards.

2 Find and tap User guide [1]

9 Power key/screen lock

11 Camera lens

12 Camera light

13 Volume kev

14 Camera key

15 Speaker

16 Strap hole

## **Getting started**

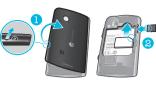

 Remove the battery cover.
 Slide the SIM card with the gold-coloured contacts facing down and memory card with the gold-coloured contacts facing up.

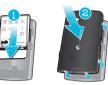

1 Insert the battery with the label side up and the nnectors facing each other.

2 Attach the battery cover

1 Press and hold down the ①/-0 key on the top of the

2 Enter your SIM card PIN, if requested, and select **OK**. 3 At first startup, follow the instructions in Setup guide.

Your PIN is supplied by your network operator. If you want to correct a mistake made while entering your SIM card PIN, press .

To turn off the phone

1 Press and hold ①/r-0 until the options menu opens.

2 In the options menu, tap Power off.

3 Tap **OK**.

Press ①/—0.

• Press ①/--0.

## Starting your phone for the first time

The first time you start your phone, a setup guide lets you enter essential phone settings, import contacts, and set up your email and online services accounts. You can also access the setup guide later from the phone settings.

Status bar

Scroll through the available languages list

2 Tap the language you want to use in your phone. The language is marked.

Menu Open a list of options available in the current screen or application

Home • Go to the **Home screen** or to the applications panes from any

Back • Go back to the previous screen

Open the recently used applications

Close the onscreen keypad, a dialog box, an options menu, or the

application or screen

Notifications panel

A status bar at the top of the screen displays phone status information and notifications. Notification icons appear on

the left side of the status bar. Phone status icons appear on

the right side. From the status bar you can access the

Internet and messaging settings
In order to send messages and use the Internet you will need a 2G/3G mobile data connection. For most mobile phone networks and operators, settings for messaging and the Internet will be preinstalled on the phone or downloader the interfer will be prelinstanted of the price of obover loader. to your phone the first time you turn on the phone with a SIM card inserted. If not, you can go to www.sonyericsson.com/support from your computer to

download the settings to your phone.

 From the setup guide, tap Import contacts.
 When you are asked to confirm if you want to import the contacts from the SIM card to the phone, tap Yes.

By using Sony Ericsson Sync you can synchronise contacts, bookmarks and calendar events between your phone and your Sony Ericsson account. This way you can transfer information from your old phone to the Sony Ericsson account, and then transfer it to you new phone. You can set up a Sony Ericsson account from the Sony Ericsson Sync application in your phone, or by going to www. from your computer.

From the setup guide, tap Time & date.
 Unmark the Automatic checkbox, if it is marked.

. Tap the relevant checkbox or in some cases the right side

. When this option is available, drag the screen to pan.

When available, tap or to zoom in or out.
 Touch, hold and drag upwards or downwards to zoom in

You may have to drag your finger on the screen (in any

You can scroll up or down, and on some webpages you can also scroll to the sides.

Pragging or flicking will not activate anything on the

a detailed view. You can open notifications, such as messages, reminders, or event notifications directly from the Notification panel. You can also open running applications such as the music player or the radio

direction) to make the zoom icons appear.

of the list option, to mark or unmark an option

Marked checkbox

Unmarked checkbox

Marked list option

Unmarked list option

 $\overline{\mathbf{V}}$ 

~

or out.

3 Tap Set date or Set time. 4 Tap + or - to adjust the date or hour and minute.

While setting time, you can shift between 12-hour and 24-hour format. If you want to use AM and PM, you have to unmark Use 24-hour format.

1 From the setup guide, tap Google account.
2 Tap Next.

3 Tap Create.

 3 Tap Create.
 4 Enter your personal information and desired Google™ username. Tap Next.
 5 Enter and confirm your password. Tap Next.
 6 Select a security question and enter a personal answer that only you know. You can also enter a secondary email address to which your Google™ account information could be cent in separate force the information. Tap could be sent in case you forget the information. Tap

7 To agree to the Google™ Terms of service, tap I agree,

## 8 Enter the security word displayed as an image. Tap Next.

9 Mark the checkboxes to allow the additional Google<sup>TI</sup> services, or leave them blank if you do not agree to use hese services. Tap Next.

10 Tap Finish setup. Your new Google™ account has now been created and set up to be used with the Google™ services in your phone.

## 1 From the setup guide, tap Google account.

2 Tap Next.

3 Tap Sign in

 $\mathbf{4}\;\; \mathsf{Enter}\; \mathsf{your}\; \mathsf{Google}^{\mathsf{TM}}\; \mathsf{username}\; \mathsf{and}\; \mathsf{password}. \; \mathsf{Tap}\; \mathbf{Sign}$ 

5 Mark the checkboxes to allow the additional Google™

3 Mark the checkbooks to allow the adultional accognishms services, or leave them blank if you do not agree to use these services. Tap Next.
 6 Tap Finish setup. Your Google™ account has now been set up in your phone.

## - 'e - In most cases, your Google™ username is the first part of your Google™ email address.

Terom the setup guide, tap Email.
Tap Email address, enter your email address and tap Next.

3 Enter your password and tap Done.4 Tap Continue.

5 If the phone cannot download your email account settings automatically, enter the account settings manually.

If you need to enter the settings manually, contact your email service provider for the correct email account settings. For example, you need to know if the account type is POP3 or IMAP.

Sony Ericsson Timescape™ settings
Sony Ericsson Timescape™ collects all the communication
events at one place and keeps you updated with messages,
missed calls from your contacts and friends in Facebook™ and Twitter™.

From the setup guide, tap Facebook.
 Tap Username, enter your username and tap Next.

bookmarks quickly. You can add any application or bookmark to the corners. When you go to the Home screen, some applications

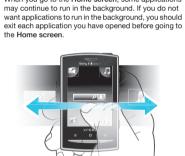

• Drag your finger to the sides of the screen.

4 Select a widget from the list.

## 10 add widgets the room of the Press Element of the Press Element of the

## 5 Press <> to exit the edit mode.

You can add more widgets by flicking through the horizontal list and tapping Add widgets. To delete a widget from the Home:

1 Press E.
2 Tap Arrange widgets.
3 Flick horizontally across the screen and tap the widget. vou want to delete

4 Tap in the widget.
5 Tap Yes.
6 Press < to exit the edit mode.</li>

## Orientation

When you open the keyboard, the screen orientation changes automatically from portrait to landscape view. You can also set the phone to stay in portrait orientation by disabling the automatic orientation setting.

1 From the Home screen, tap the applications bar. 2 Tap Settings > Sound & display 3 Unmark the Orientation check box

## Preventing the screen orientation from changing automatically means that the phone stays in portrait

## Applications panes

You can access your applications in the phone using the applications panes. The applications panes extend beyond the screen. You can create new panes and arrange the applications after your preferences.

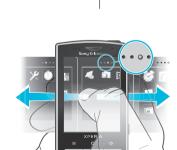

• • • • Shows which applications pane you are in

You can open the applications panes by different

## From the Home screen, drag upwards. From the Home screen, tap . • Flick the Home screen upw

• From the Home screen, press

• From the applications panes, flick right or left.

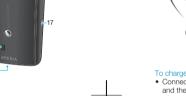

Charging the battery The phone battery is partly charged when you buy the phone. It may take a few minutes before the battery icon appears on the screen when you connect the phone to a power source. You can still use your phone while it is charging.

The battery will start to discharge a little after it is fully charged and then charges again after a certain time. This is to extend battery life and may result in the charge status showing a level below 100 percent.

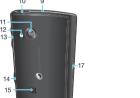

17 Connector for charger/ 16

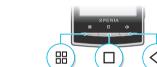

1 From the Home screen, press

1 From the Home screen, press III.

4 Press < to exit the edit mode.

Phone settings overview

this window.

and then drag it to the right.

4 Press <⊐ to exit the edit mode.

2 Tap Arrange icons.3 Touch and hold an item in the last pane until it vibrates

2 Tap Arrange icons.
3 Touch and hold an item until it vibrates and drag it to one of the corners or to another application pane. If you move an item in the last applications pane, the pane switches

The items in the applications panes are not shortcuts

Recently used applications window

• From any application, press and hold down .

You can set up the phone to suit your requirem

example, Date & time, Wireless controls and Data

to the applications but the actual applications. When

you move an application from the applications panes

moved and not shortcut. There are no shortcuts to the

to corners or vice versa, the actual application gets

You can view and access recently used applications from

# Using the hardware keys

Connect the phone to a power outlet using the USB cable and the power adapter.

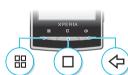

## Using the touch screen open or highlight an itemTap the item.

2 Find and tap Settings > Locale & text > Select locale. If you choose the wrong language and cannot read the enu texts, go to wv

From the Home screen, drag upwards.
 Find and tap Settings > Wireless controls.
 Mark the Airplane mode checkbox.

1 From the Home screen, drag A upwards

→ You can also press and hold ①/←0 to turn on Flight mode.

Entering text To enter text and characters you can use either the slideout evboard or the on-screen kevpad. When you are using the slideout keyboard, you cannot enter text using the on

## Using the slideout keyboard

To type lower-case letters, press the relevant letter keys.
To type a single upper-case letter, press **1** and then press the relevant letter key.
To use all upper-case letters, press **1** twice. To change

back to all lower-case letters, press ▲ again.

To type special characters, press and hold , and then press the letter key until the required character appears. • To enter a character printed in blue, press and then

• To use all the characters printed in blue, press 
twice and enter the relevant characters.

When you enter text, tap the language icon in the lower left corner of the screen.
 Select a language.

Using the on-screen keypad
When you start a program or select a field that requires text
or numbers, the default on-screen keypad appears.
You can use multitap text input method or quick text input
method ፩ to enter text. The quick text input method uses
a built-in dictionary.

You can close the keypad at any time by pressing

## Tap the text field and the keypad appears.

1 When you enter text, tap the language icon in the upper 2 Select an option

Calling

1 From the Home screen, tap ::.

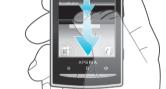

. Drag the status bar downwards.

## Home screen

The Home screen is the starting point of your phone. You can personalise the Home screen by adding widgets, or by changing the wallpaper and the applications in the corners. When you add more than one widget, the Home screen extends beyond the screen width. The corners on the Home screen are used to access applications or

2 Enter the emergency number and tap . To delete a number, tap .

2 Enter the emergency number and tap ▶. To delete a number, tap ☒.

1 From the Home screen, tap ■.
2 If the call log is shown, tap ■ to enter the dial pad view.
3 Enter the number of the recipient and tap . To delete a

In the **Contacts** application, you can enter information for your personal contacts, for example, phone numbers and

To make an emergency of 1 Tap Emergency call.

number, tap <

• Drag the indicator to ...

Contacts

Tap

call while the SIM card is locked

email addresses. When you view a contact, you get quick access to all communication with that contact. If you have

## your phone contacts with the account contacts.

• From the Home screen, tap 🛮 to open the Contacts application. - If you have not set up your phone for synchronisation

with a web service, or imported SIM contacts, you can choose to do so the first time you open Contacts.

a synchronisation service account, you can synchronise

## 1 From the Home screen, tap [].

2 Tap the contact. 3 Tap the desired phone number of the contact.

SMS and MMS

## From the Home screen, tap ...

2 Tap New message. 3 Tap Write message, enter your message text and tap

Next.
4 Tap to add a recipient.
5 To add a recipient, select a contact in the list. You can also tap the text field, enter a number manually, and then tap Done.
6 If you want to add a photo or a video, tap and select

7 If you want to add, remove or edit recipients, press ##,

then tap Edit recipients and edit the recipients

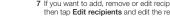

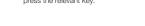

8 When you are finished, tap Send.

- If you stop creating the message, it will be saved as a draft. The message thread will be tagged with the word Draft.
- 1 From the Home screen, tap .... 2 Tap a message thread.
- 3 If the message is not downloaded yet, tap the message
- and then tap **Download message**.

  4 If the received message contains music or a video, tap the item and then tap View video or Play audio
- When you receive a text or multimedia message, appears in the status bar. To read the message, you can also drag the status bar downwards and tap the received message when the status bar is open.

You can use your phone to send and receive emails through your regular email account. First, you need the correct Internet settings in your phone. See *Internet and* messaging settings on page 5.

- For more information on entering text, see Entering text on page 18.
- 2 Find and tap Email.
- 3 Tap Email address, enter your email address and tap
- 4 Enter your password and tap **Done**.

- 5 Tap Continue.6 If the phone cannot download your email account settings automatically, you can proceed by entering the account settings manually.
- if you need to enter the settings manually contact nyou need to enter the settings maintainly, contact your email service provider for the correct email account settings. For example, you need to know if the account type is POP3 or IMAP.

- 1 From the Home screen, drag \( \text{\text{\tin\text{\text{\text{\text{\text{\text{\text{\text{\text{\text{\text{\text{\text{\text{\text{\text{\text{\text{\text{\text{\text{\text{\text{\text{\text{\text{\text{\text{\text{\text{\text{\text{\text{\text{\text{\texi{\texi{\texi{\texi\text{\text{\text{\texi}\text{\text{\texit{\text{\texi}\text{\texit{\text{\text{\tex{ Done. You can add more recipients the same way, or
- delete a recipient by tapping .

  5 Tap Subject, enter the subject and tap Done.

  6 Tap Write email, enter the message text and tap
- Done.
  7 To attach a file, tap and select the type of file to
- 8 Tap Send.

## 1 From the Home screen, drag upwards.

- 2 Find and tap Email.

- 5 To open and read a message, tap the message

## Sony Ericsson Timescape™

Sony Ericsson Timescape™ revolutionises your social Sony Ericsson I imescape "" revolutionises your social experience by collecting all your communications into one view. Every event – Facebook or Twitter updates, text and multimedia messages, missed calls – appears as a tile in a chronological flow on the screen. You can see a snack-size preview of an event before choosing to view the full content. You can filter by event type to view all communications for a contract.

The services and features described in this chapter may not be supported in all countries/ regions or by all networks and/or service providers in all areas.

required to log in again.

- 1 From the Home screen, drag upwards.
  2 Find and tap Timescape.
  3 The first time you start Timescape, you can tap Log in and log in to your Facebook or Twitter account to receive **Facebook** and **Twitter** updates in Timescape. If you do not want to log in, tap **Continue**.
- If you are already logged in to Facebook, Twitter, or another online service while setting up the phone for the first time, when you start Timescape™, the welcome screen will not be displayed and you are not
- If you are not logged in and you tap Continue, then you can always log in from the Home screen by tapping Settings > Sony Ericsson > Timescape™

## The Timescape™ start screen

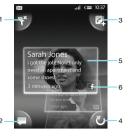

- 1 Tile filter icon
- Status update icor 3 Go to contact icon
- 4 Refresh icon (only visible if you are logged in to a web service account)
- 5 Timescape™ tiles, in chronological order

## Using Timescape™

- From the **Home screen**, drag Aupwards.
- 2 Find and tap Timescape.
- 4 Tap Select services.

  5 Use the toggles to select the services for which you want to update your status. If you want to update your status for a service you are not logged in to, tap the service and log in to it. When you have selected the desired services, Use the Sony Ericsson Sync application to synchronis bookmarks, contacts and calendar events between your phone and your Sony Ericsson account. At 6 Tap Edit status, enter your new status, and tap Send. and add information from any computer with an Internet

- 1 From the Home screen, drag upwards.
  2 Find and tap Timescape.
  3 Scroll to the tile for the desired event, then tap the tile.
- 10 schedule web service content updates in 1 imescape™
  1 From the Home screen, drag ⊠ upwards.
  2 Find and tap Settings > Sony Ericsson > Timescape™
  settings > Schedule updates.
  3 Tap the desired option. If you select Manual, no
  automatic updates will be made.

- 1 From the Home screen, drag 

  upwards.
  From the Home screen, drag 

  upwards.
  From the Home screen, drag 

  upwards.
  From the Home screen, drag 

  upwards.
  From the Home screen, drag 

  upwards.

  Timescape™

  settings > Services.

  Tap the service you want to log in to.

- 4 Enter your login details.
- When you have logged in to a web service, you can update your status, or view updates from the web service, in Timescape™

A Sony Ericsson account can be created and set up from your phone, or you can create one at

Sony Ericsson Sync can be set up to connect to any SyncML™ service.

10 set up a sony enoson account in your prone
1 From the Home screen, drag A upwards.
2 Find and tap Sony Ericsson Sync.
3 Tap Sony Ericsson Sync.
4 Follow the registration wizard to create a Sony Ericsson

synchronisation interval.

6 If you want to synchronise Bookmarks, Contacts and Calendar, mark the relevant checkboxes.

5 Mark the Sync interval checkbox and set the

/user you can then access. edit

## **Sony Ericsson Sync PC Companion**

PC Companion enables you to access and use additional PC Companion enables you to access and use additional features and services connected to your phone, for example the Media Go™ application, to transfer music, video and pictures. You can also update your phone to get the latest software available.

You need one of these operating systems to use the Media Go™ application:

Microsoft® Windows 7

Microsoft® Windows 1

1 From the Home screen, drag Aupwards.

3 Tap the sync icon of for any listed synchronisation service to start the synchronisation.

2 Find and tap Sony Ericsson Synd

- Microsoft® Windows Vista™
- Microsoft® Windows® XP. Service Pack 3 or higher

Connect your phone and computer with a USB cable to install and use PC Companion.

## To install PC Compa

- 1 Connect your phone to a computer using a USB cable.
- 2 Tap Install PC Companion.
  3 Computer: PC Companion automatically starts on your computer after a few seconds. Follow the on-screen instructions to install PC Companion.

1 Connect your phone to a computer using a USB cable.

2 Tap Connect your phone.

## 3 Computer: PC Companion automatically starts on your computer after a few seconds.

## To disconnect the USB cable safely

- Do not disconnect the USB cable when transferring
- content as this may corrupt the content. 1 Computer: Make sure that the hardware is safely
- 2 Disconnect the USB cable. Computer instructions may vary depending on your operating system. See the documentation of your

## Music

You can browse and listen to your music, audio books and podcasts using the music player.

computer's operating system for more information

- ↓ Use the Media Go™ application on your computer to transfer content to and from the memory card in your

- 1 From the Home screen screen, tap ... If ... does not appear on the **Home screen**, drag upwards, then find and tap Music player 🎵.
- 2 Tap ☐
  3 Tap ☐ to browse audio by artist. Tap ☐ to use playlists. Tap ☐ to browse audio by track.
  4 Scroll up or down and browse to a track.
  5 Tap a track to play it.

## Music player overview

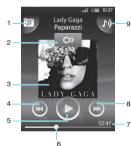

- 3 Cover art (if available)
- 4 Go to the previous track in the current play queue,
- 5 Play/Pause button
- 6 Progress indicator: fast forward or rewind by dragging or tapping

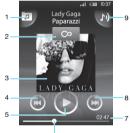

## 1 Browse the music on the memory card

- Infinite button: find related material online

- 7 Time remaining of current track

8 Go to the next track in the current play queue, or fast

## 9 View the current play queue

- 2 Flick left or right to view
- 3 To return to the music player, press <=.

## Camera

You can take a photo or record a video by pressing the You can take a pnoto or record a video by pressing the camera key. Before taking a photo, you can improve it by using the Scenes feature. You can use the flash or the light when shooting or recording. You can share a photo or a video with frends, or upload your photos and videos to a web service. From the viewfinder, you can view an album containing all photos and videos that you have taken using the compact.

- · Press the camera key

- camera kev halfway down to use auto-focus.
- When the focus frame turns green, press the camera key fully down. The photo is automatically saved on the memory card. The photo appears in review mode.

## 5 To take another photo, press the camera key. Web browser

- m the **Home screen**, drag **A** upwards.
- 3 Enter a web address. 4 Tap Go.

## Locking and protecting your

Keep a copy of your IMEI (International Mobile Equipment Identity) number in case your phone is stolen.

Sony Ericsson

- 1 From the Home screen, drag △ upwards.
  2 Find and tap Settings > Security & location > Set up
- SIM card lock > Change SIM PIN.

  Enter the old SIM card PIN and tap OK 4 Enter the new SIM card PIN and tap **OK**.

## **Updating your phone**

you can also download updates from the PC Companion

- When you are using a 2G/3G mobile data connection to connect to Internet from your phone, data transmission charges may apply. Contact your network operator for more information.

- 16 download software updates whrelessly
  1 From the Home screen, drag ▲ upwards.
  2 Find and tap Settings > About phone > Software update. Follow the on screen instructions to update your

## ▲ Do not disconnect the USB cable when updating your

phone as this may corrupt the content. Make sure that the hardware is safely removed from your computer when you are finished.

ownload software updates using a USB cable

- Connect your phone to a computer using a USB cable. If it is the first time you start PC Companion you have to install it before moving on to the next step. Follow the on-screen instructions in the menu displayed in your phone
- nstall PC Companion
- the on-screen instructions to update your phone.
- notifications whenever there are available software

## Common questions

My phone is not working as expected

- Restart your phone.
- . Remove and re-insert the battery and SIM card. Then

## The battery is worn out and needs to be replaced. See

## Charging the battery on page 9. No battery charging icon appears when I start charging the phone It may take a few minutes before the battery icon appears

I cannot use Internet-based services Make sure your subscription includes data download, and that the Internet settings in your phone are correct. See Internet and messaging settings on page 5 for more information on how to download or change the Internet settings. You can also download settings from

## Error messages

number 112.

- Your phone is in flight mode. Make sure flight mode is off.
  Your phone is not receiving any network signal, or the received signal is too weak. Contact your network operator and make sure that the network has coverage
- operator and make sure that the network has coverage where you are.

  The SIM card is not working properly. Insert your SIM card in another phone. If this works, it is probably your phone that is causing the problem. In this case, contact the nearest Sony Ericsson service center. Emergency calls only
  You are within range of a network, but you are not allowed

to use it. However, in an emergency, some network operators allow you to call the international emergency

## You have entered your PIN incorrectly 3 times in a row. To

unlock the phone, you need the PUK provided by your SIM card is PUK-locked.

You have entered your PUK (Personal Unblocking Key) incorrectly 10 times in a row. Please contact your service

## **Legal information**

## Sony Ericsson U20i/U20a

Sony Ericsson UZU/UZUA

This User guide is published by Sony Ericsson Mobile Communications AB or its local affiliated company, without any warranty. Improvements and changes to this User guide necessitated by typographical errors, inaccuracies of current information, or improvements to programs and/or equipment, may be made by Sony Ericsson Mobile Communications AB at any time and without notice. Such changes will, however, be incorporated into new editions of this User guide. All rights reserved.

Publication number: 1237-9737.1

Publication number: 1237-9737.1

Your mobile phone has the capability to download, store and forward additional content, e.g., ringtones. The use of such content may be restricted or prohibited by rights of third parties, including but not limited to restriction under applicable copyright laws. You, and not Sony Ericsson, are entirely responsible for additional content that you download to or forward from your mobile phone. Prior to your use of any additional content, please verify that your intended use is properly licensed or is otherwise authorized. Sony Ericsson does not guarantee the accuracy, integrity or quality of any additional content or any other third party content. Under no circumstances will Sony Ericsson be liable. in any way for your improper use of additional content or other third party

the camera.

Activate the camera. 

2 Find and tap Browser. Press and tap .
 Tap the text field to activate the keypad.

## If the screen orientation does not change automatically when you turn the phone sideways, mark the Orientation checkbox under Settings > Sound & display.

## phone

IMEI number

1 From the Home screen, drag ▲ upwards.
2 Find and tap Settings > About phone > Status.
3 Scroll to IMEI to view the IMEI number.

registration with the third party provider and may be subject to addition terms of use. For applications accessed on or through a third-party website, please review such websites' terms of use and applicable privacy policy in advance. Sony Ericsson does not warrant or guarante the availability or performance of any third-party websites or offered services.
The Liquid Identity logo, Xperia, Timescape and xperiax10minipro are trademarks or registered trademarks of Sony Ericsson Mobile Communications AB.

ouny Corporation.

Media Go is a trademark or registered trademark of Sony Electronics Inc.

Google, Google Maps <sup>IM</sup>, Picasa and Android are trademarks or

registered trademarks of Google, Inc.

Ericason is a trademark or registered trademark of Telefonaktiebolaget

LM Ericsson. Facebook is a trademark or a registered trademark of Facebook, Inc. Twitter is a trademark or a registered trademark of Twitter, Inc. Wi-Fi is a trademark or a registered trademark of the Wi-Fi Alliance. Microsoft, Windows, Outlook, Windows Vista, Windows Server, Explorer, Windows Media and ActiveSync are registered trademarks or trademarks of Microsoft Corporation in the United States and/or other countries.

ony and "make.believe" are trademarks or registered trademarks of

of Microsoft Corporation in the United States and/or other countries. This product is protested by certain intellectual property rights of Microsoft. Use or distribution of such technology outside of this product is prohibited without al license from Microsoft. Other product and company names mentioned herein may be the trademarks of their respective owners. Any rights not expressly granted herein are reserved. All other trademarks are property of their respective

You can update your phone to the most recent software for you can update your phone to the most recent software for optimal performance and to get the latest enhancements. Updates can be downloaded wirelessly directly from your phone via the Internet by using a 2G/3G mobile data connection, or by using a Wi-Fi™ network connection. By connecting your phone to a computer with a USB cable,

application.

Make sure you back up and save all data contained in your phone before you start updating the phone.

- 2 Tap Connect your phone.
  3 Computer: Wait a few seconds for PC Companion to start. Click Support Zone > Software Update and follow
- While using PC Companion, you will also get updates for your phone.

## **Troubleshooting**

- If you experience problems with your phone, check these tips before you try anything else:
- Update your phone. Even if you have the latest software, updating your phone can improve software stability and

optimal performance and provides the latest Reset your phone

solve other problems. Updating your phone also ensures

- A Be patient while resetting your phone. Restarting the phone while making a reset may damage the phone
- . When a popup window tells you that an application is not responding, tap Force stop. if you do not want to force stop an application, you can wait for it to respond by tapping Cancel.
- Resetting the phone Resetting the phone deletes all data, including downloaded applications, and resets the phone back to its initial state, the state before you turned on the phone for the first time. Make sure to back up important data you have on the phone before you reset the phone.

1 From the Home screen, drag ▲ upwards.
2 Find and tap Settings > SD card, USB Mass Storage & phone storage > Factory data reset > Reset

phone.3 Enter your screen unlock pattern.4 Tap Erase everything.

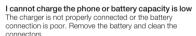

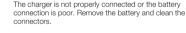

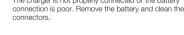